# Installation von Windows 10

Die vorliegende Anleitung inklusive der Texte und der Bilder wurden mit freundlicher Genehmigung von der Universität Hohenheim für die Universität Freiburg zur Verfügung gestellt und von der Universität Freiburg dankend angenommen.

## Inhalt

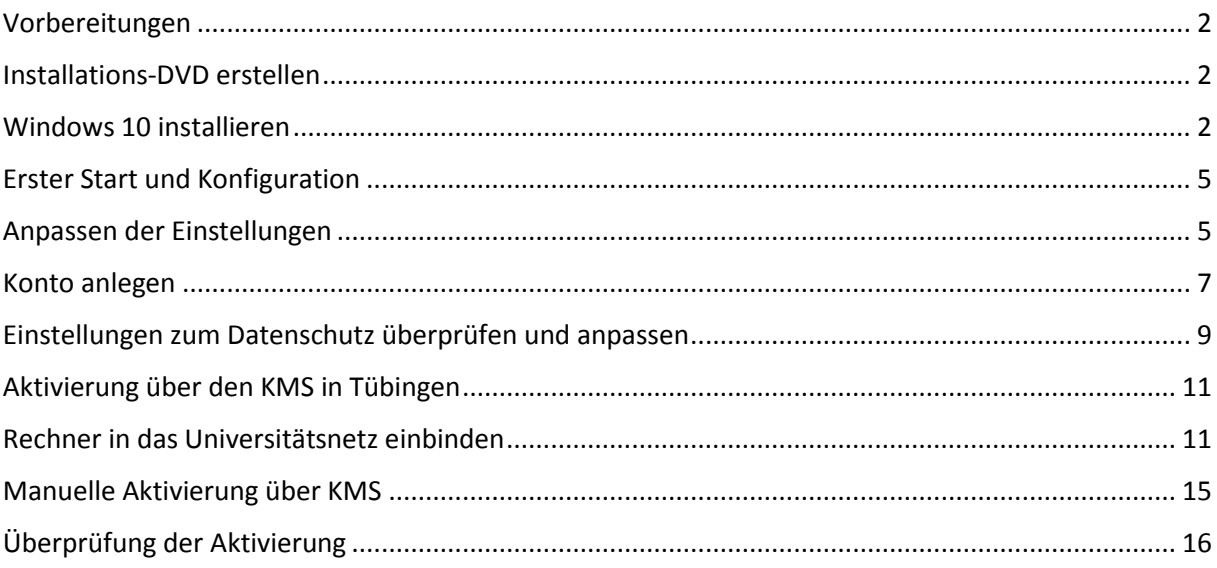

## <span id="page-1-0"></span>Vorbereitungen

Diese Installationsanleitung beschreibt eine Neuinstallation des Betriebssystems. Es gehen dabei alle ihre Daten und Programme verloren. Sichern sie bitte daher alle ihre Daten!!!

## <span id="page-1-1"></span>Installations-DVD erstellen

Laden Sie sich die Datenträgerabbilddatei herunter und **brennen** sie diese mit dem Programm **Windows- Brenner für Datenträgerabbilder.**

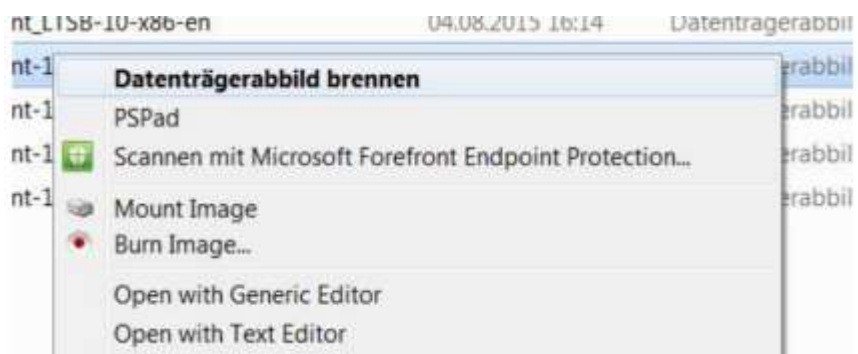

### <span id="page-1-2"></span>Windows 10 installieren

Legen Sie die Installations-DVD in das Laufwerk und starten sie den Computer. Unter Umständen müssen sie eine vom Computerhersteller definierte Taste drücken um von der DVD zu starten (dies sind meistens die Funktionstasten **F8 oder F12**, bei Lenovo Notebook auch die **blaue ThinkVantage** Taste).

Wählen Sie dann das DVD Laufwerk als Startlaufwerk aus. Wählen Sie im ersten Fenster die **Installationssprache, das Uhrzeit und Währungsformat und die Tastatur oder Eingabemethode aus.** 

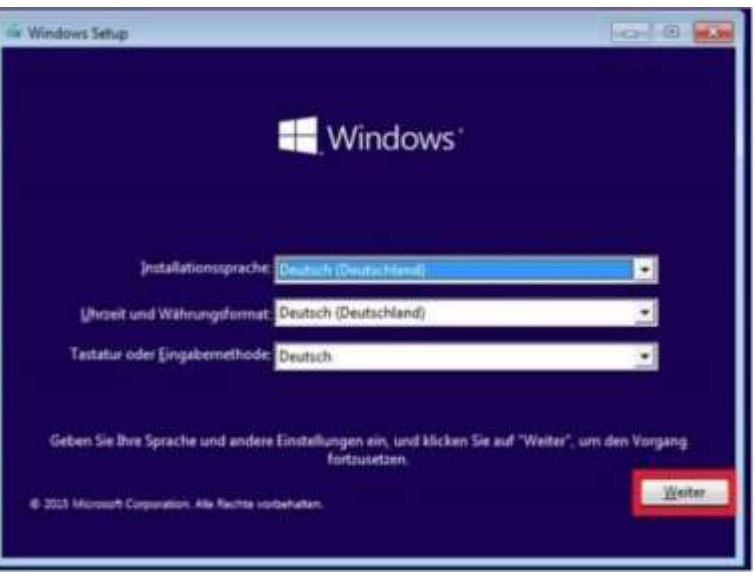

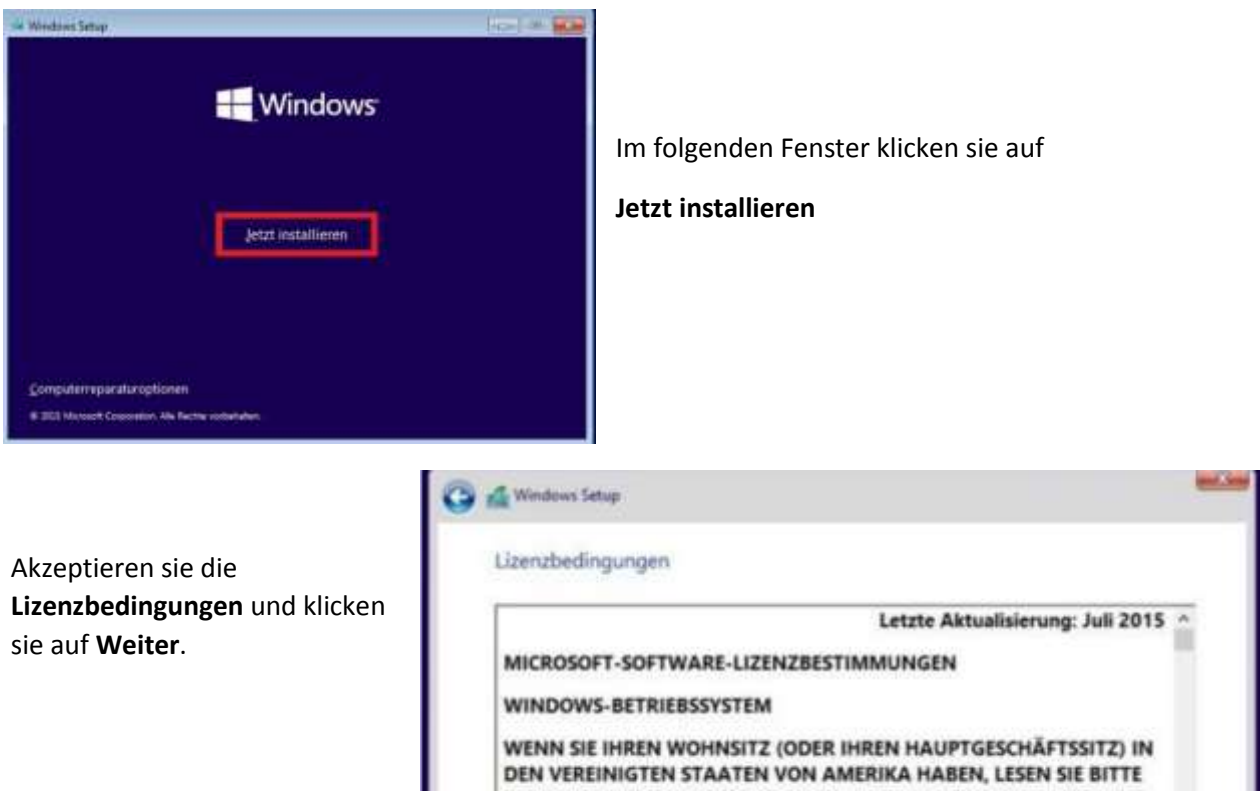

DIE KLAUSEL ZUM RECHTSVERBINDLICHEN SCHIEDSVERFAHREN UND DEN VERZICHT AUF SAMMELKLAGEN IN ZIFFER 10. DIES BETRIFFT DIE BEILEGUNG VON RECHTSSTREITIGKEITEN. Vielen Dank, dass Sie sich für Microsoft entschieden haben! Abhängig davon, wie Sie die Windows-Software erworben haben, ist dies ist Lch gloeptiere die Lizenzbedingunge

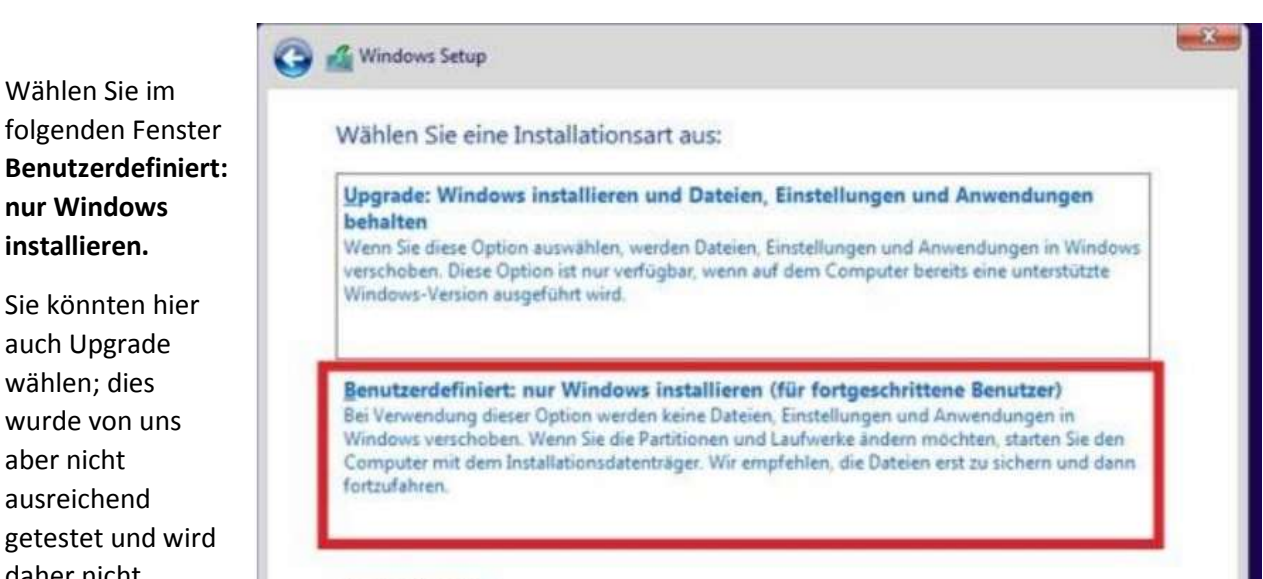

Entscheidungshilfe

**installieren.**

wählen; dies

aber nicht ausreichend

daher nicht empfohlen.

#### 3

Löschen Sie im nächsten Schritt die **beiden Partitionen** auf der ihr bisheriges Windows installiert was.

Das sind im Normalfall die Partitionen **Laufwerk 0 Partition 1: System -reserviert und Laufwerk 0 Partition 2.**  Falls weitere Partitionen, auf denen sie Ihre Daten abgespeichert haben, vorhanden sind, lassen sie diese bestehen.

Markieren Sie anschließend diesen **Nicht zugewiesenen Speicherplatz** auf dem Laufwerk und starten sie die Installation mit **Weiter.**

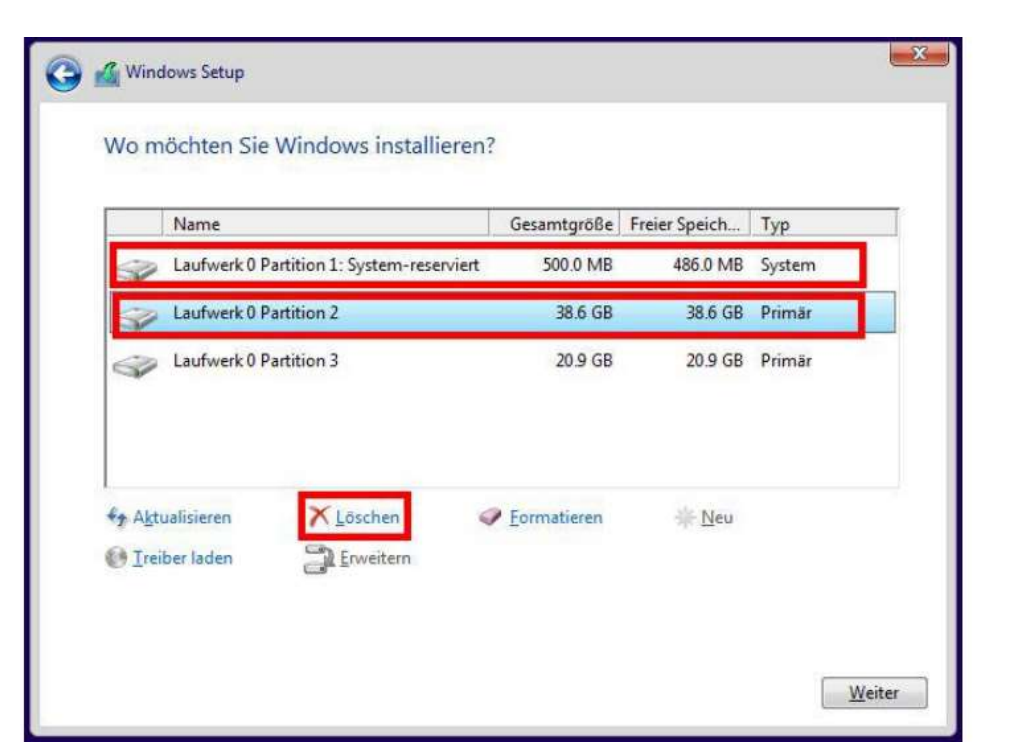

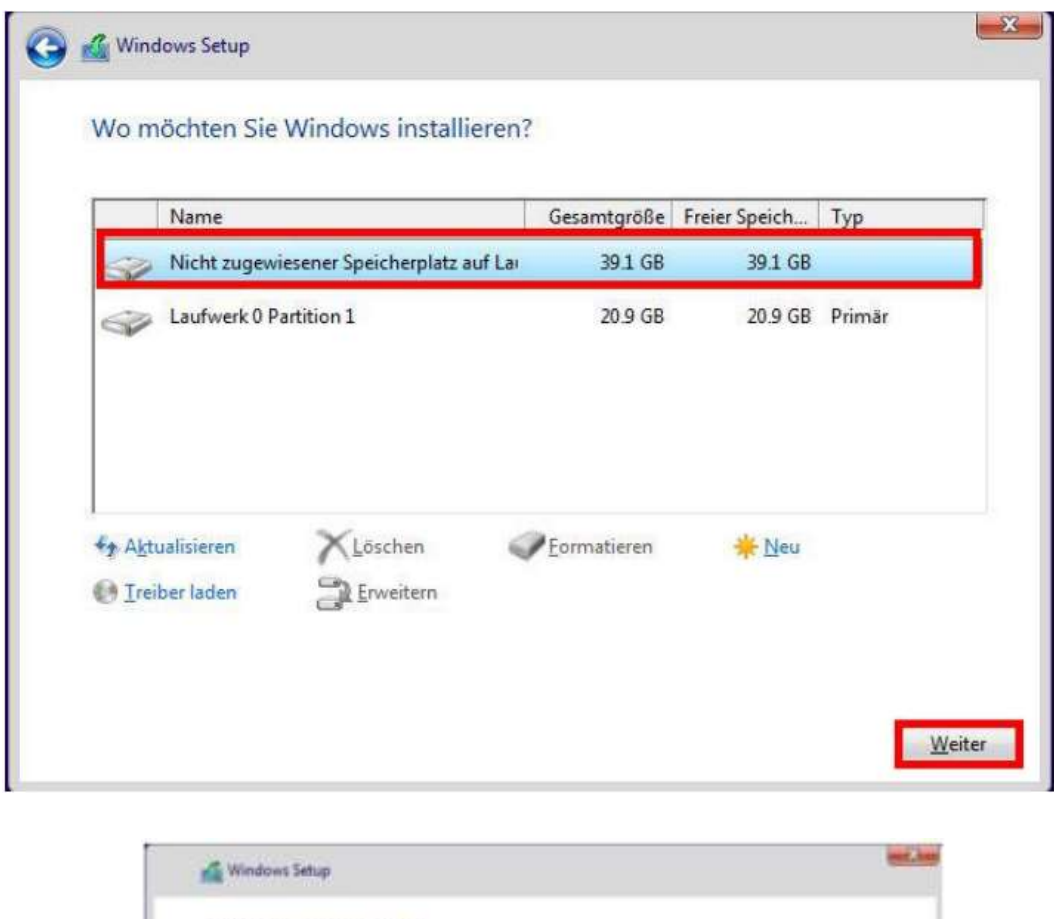

Nun wird Windows 10 installiert

#### Windows wird installiert

Status

#### Windows-Dateien werden kopiert (0%)

Dataien werden für die Installation vorbereitet

Features werden installiert Updates werden installiert Aktion wird abgeschleizen

4

## <span id="page-4-0"></span>Erster Start und Konfiguration

Nach Abschluss der Installation wird ihr Computer mehrfach neu gestartet. Dieser erste Start kann unter Umständen etwas länger dauern.

### <span id="page-4-1"></span>Anpassen der Einstellungen

In der Standarteinstellung werden an Microsoft sehr viele Daten automatisch übertragen. Genaueres dazu können Sie unter **Weitere Informationen** nachlesen.

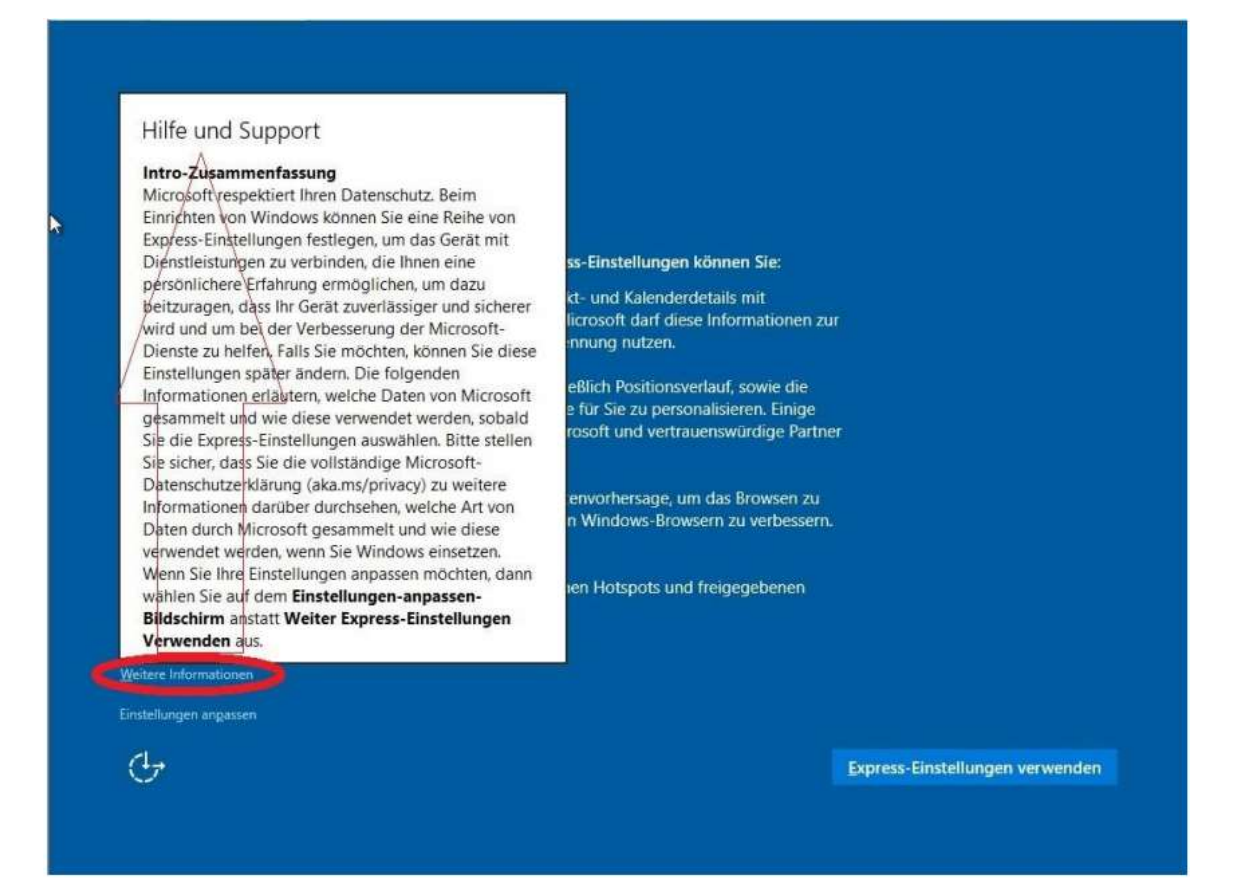

Um diese **unnötige Übertragung von Daten** an Microsoft zu verhindern, wird von uns empfohlen, die Einstellungen anzupassen.

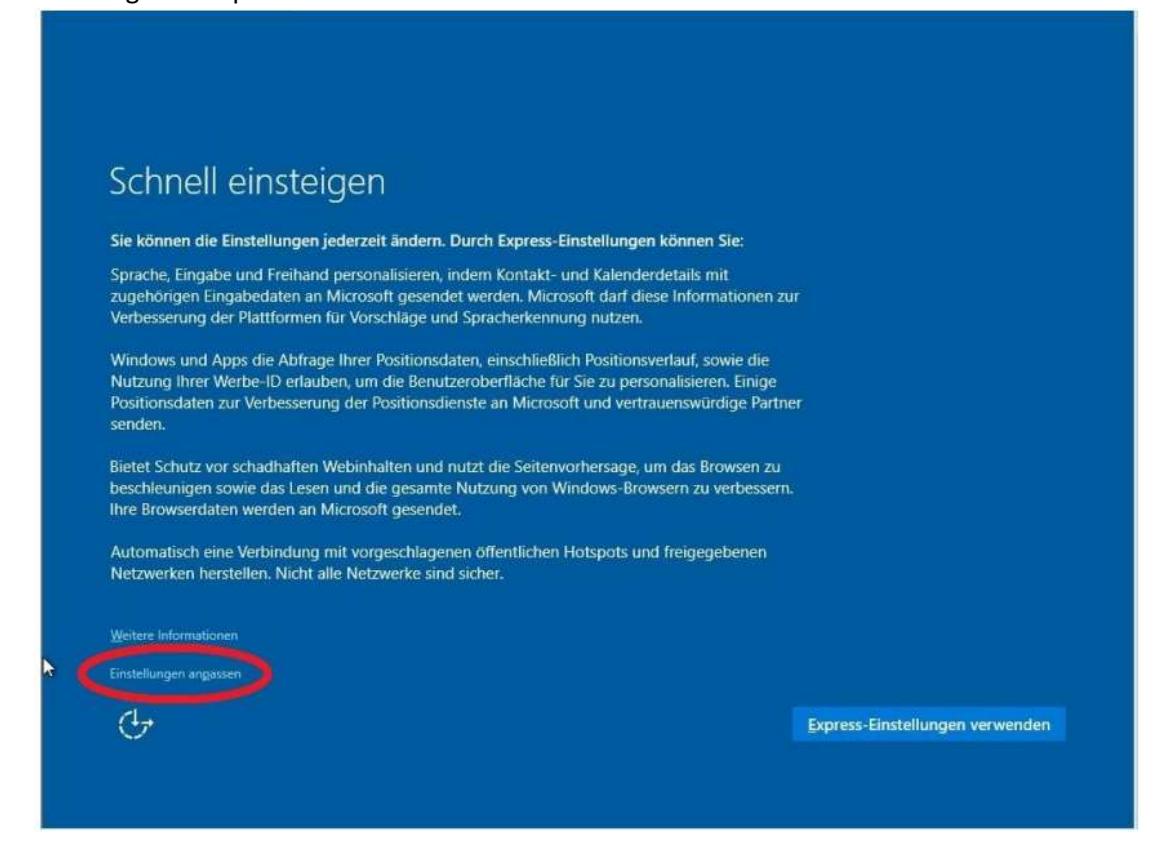

#### Im ersten Fenster **deaktivieren** sie bitte **alle** Einstellungen

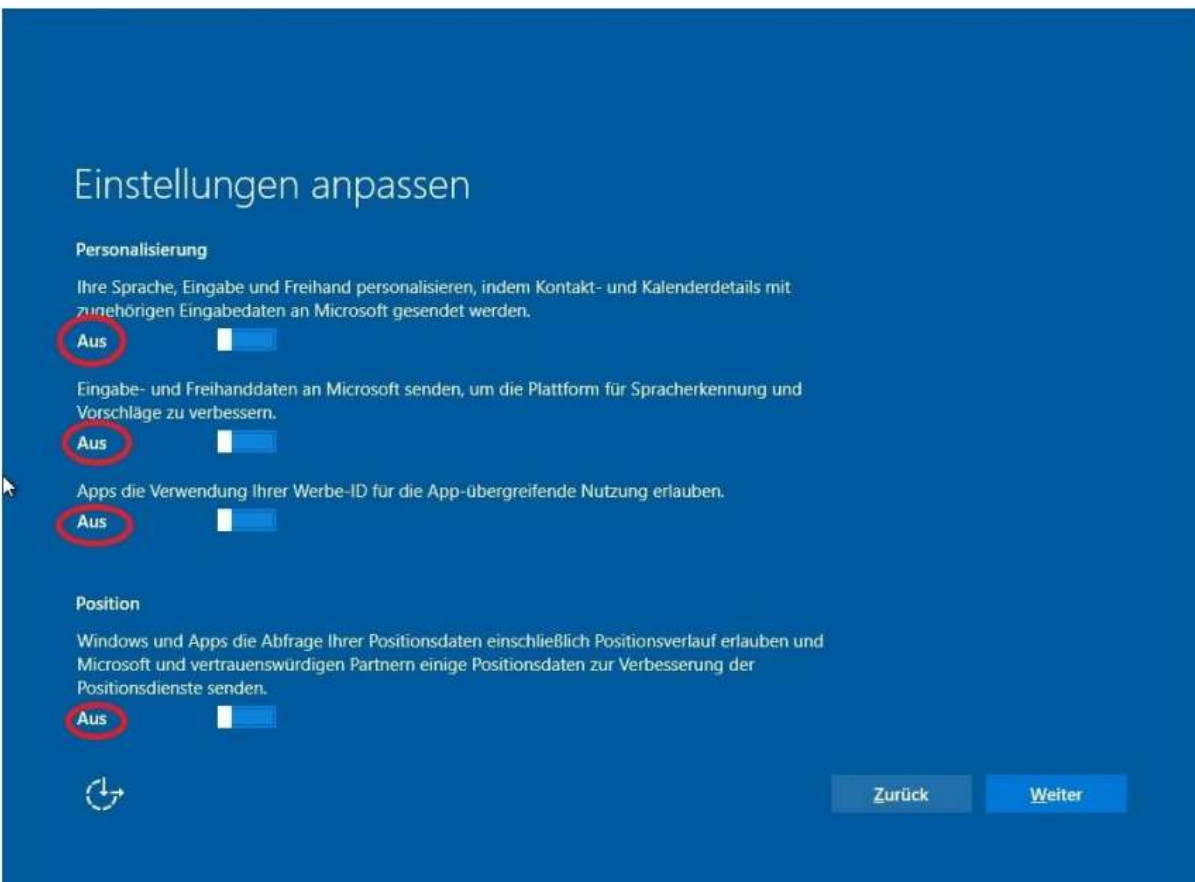

Im Folgenden Fenster deaktivieren sie alles bis auf den ersten Punkt **SmartScreen-Onlinedienste** verwenden… (**Achtung:** Sie müssen unter Umständen nach unten scrollen, um auch die Fehler- und Diagnoseinformationen an Microsoft senden sehen zu können.

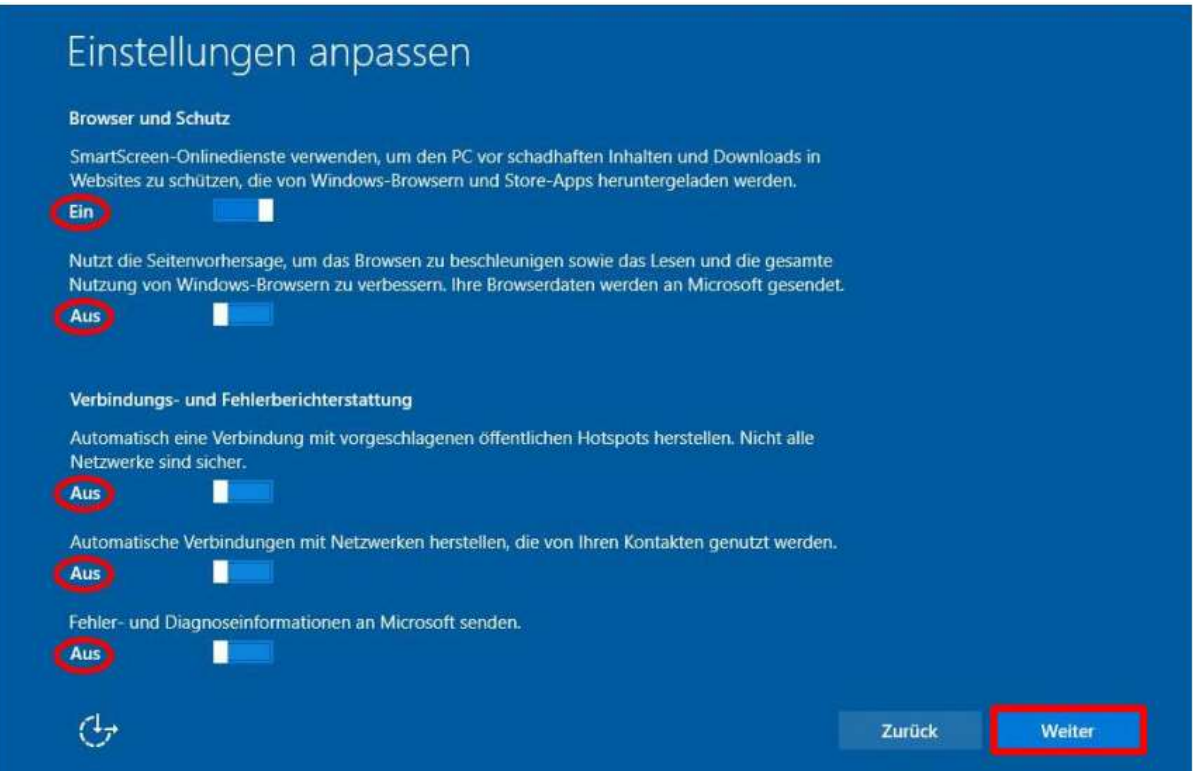

## <span id="page-6-0"></span>Konto anlegen

Um ein lokales Konto anzulegen, wählen sie **Einer Domäne beitreten**.

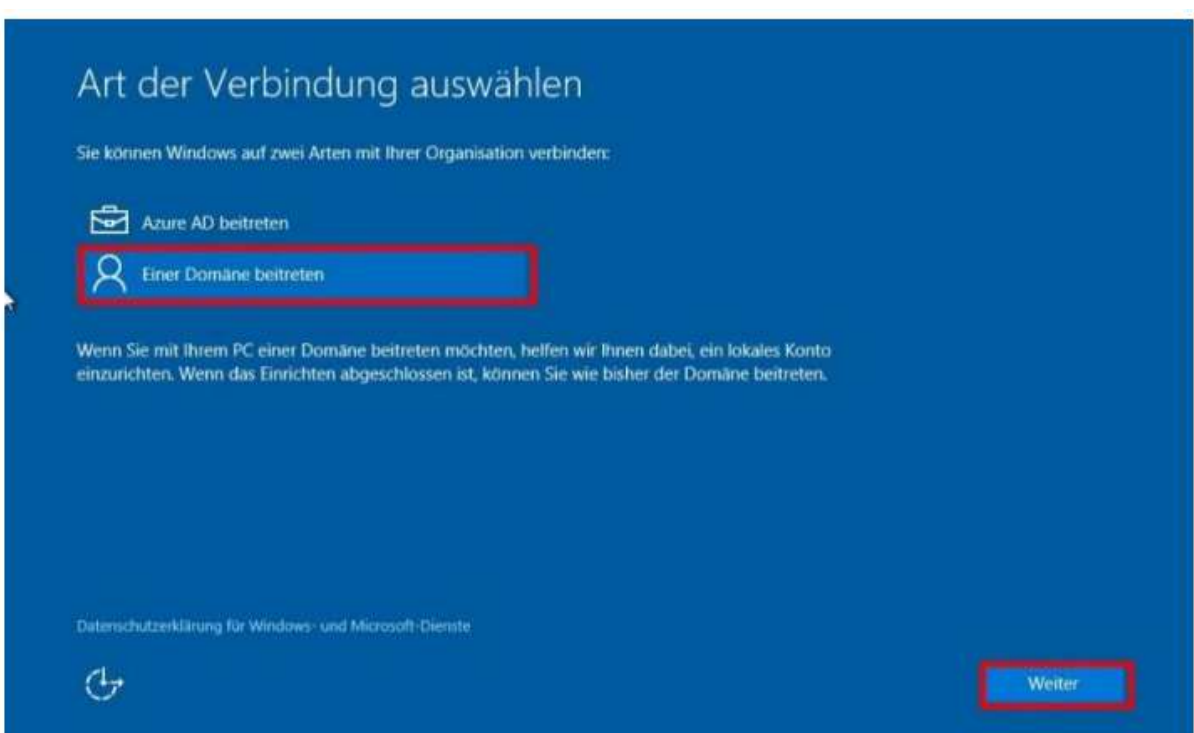

Geben sie im folgenden Fenster einen **Benutzernamen** und ein **Passwort** ein. Achten sie hierbei darauf dass sie ein möglichst sicheres Passwort verwenden. Zusätzlich müssen sie auch noch einen **Passworthinweis** eingeben.

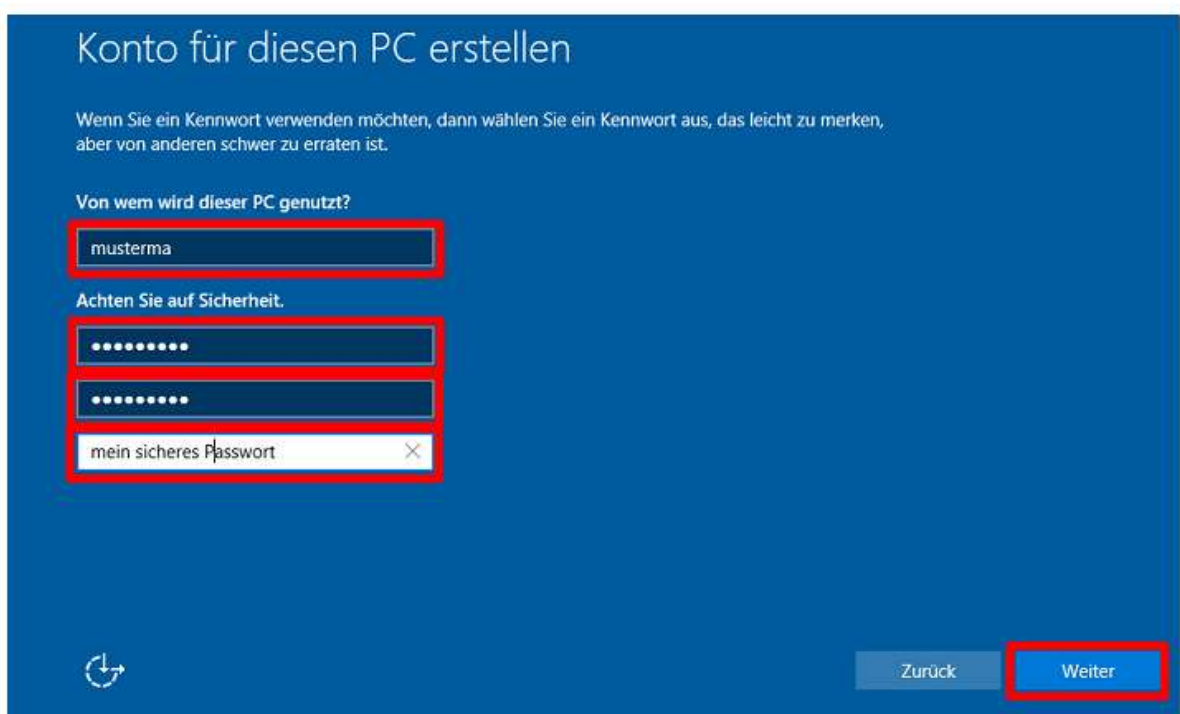

Nach der ersten Anmeldung werden sie gefragt, ob ihr PC von anderen PCs und Geräten gefunden werden soll. Dies sollten sie nur dann zulassen, wenn sie von anderen PCs auf ihren Rechner zugreifen wollen.

## <span id="page-8-0"></span>Einstellungen zum Datenschutz überprüfen und anpassen

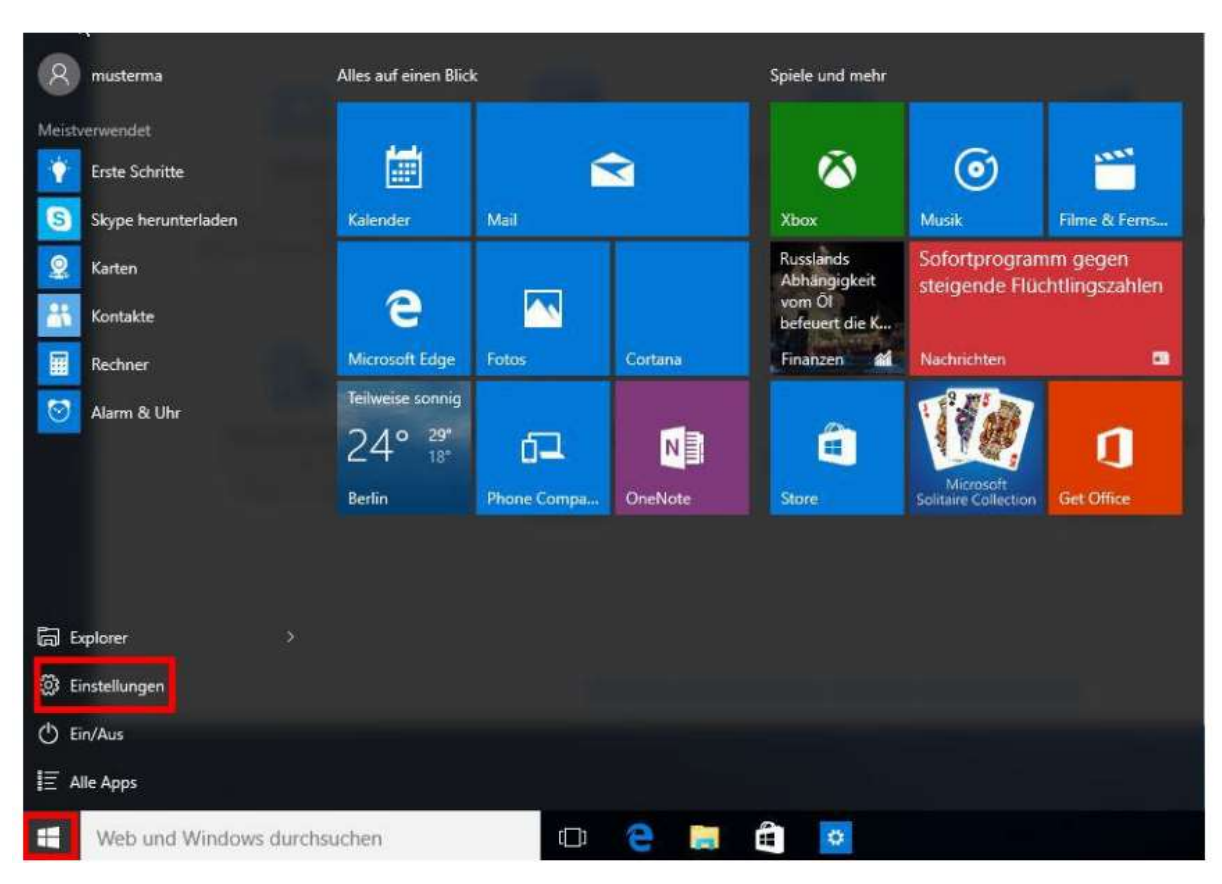

#### Öffnen Sie die **Einstellungen** ihres Computers **(Windows-Button->Einstellungen).**

#### Klicken Sie hier auf **Datenschutz**

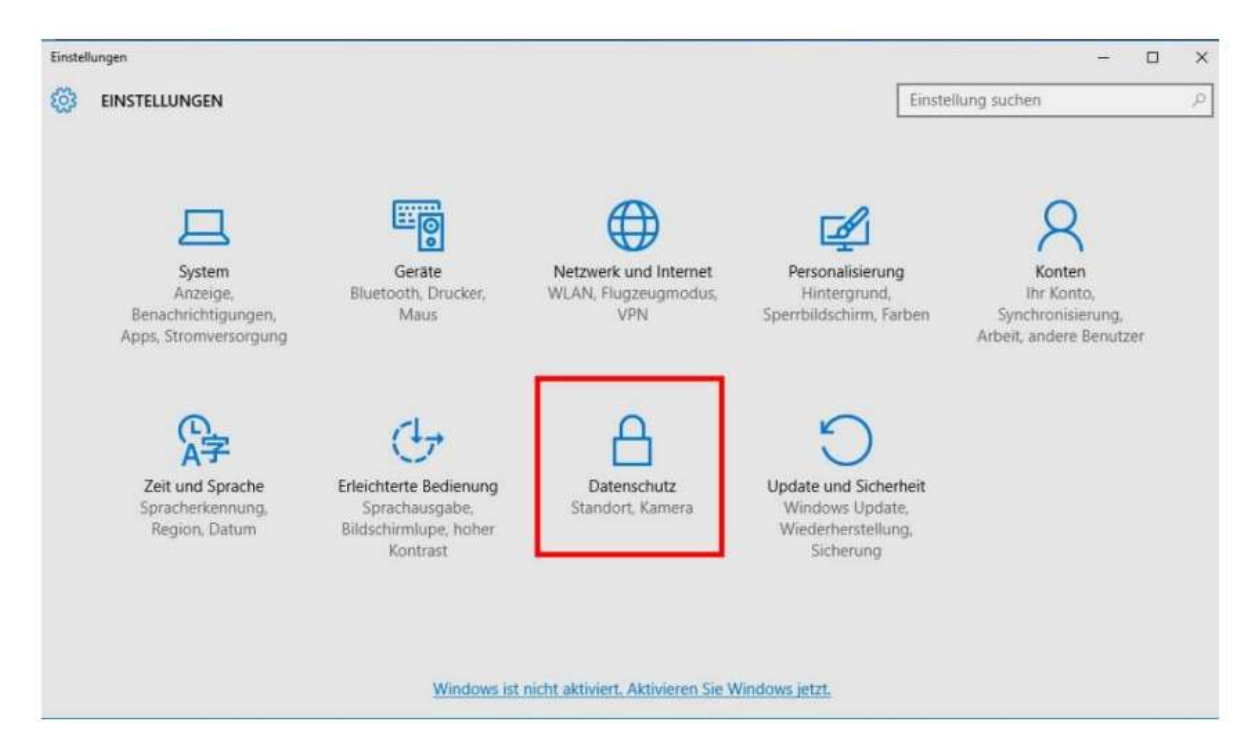

# Folgende Einstellungen werden von uns empfohlen:

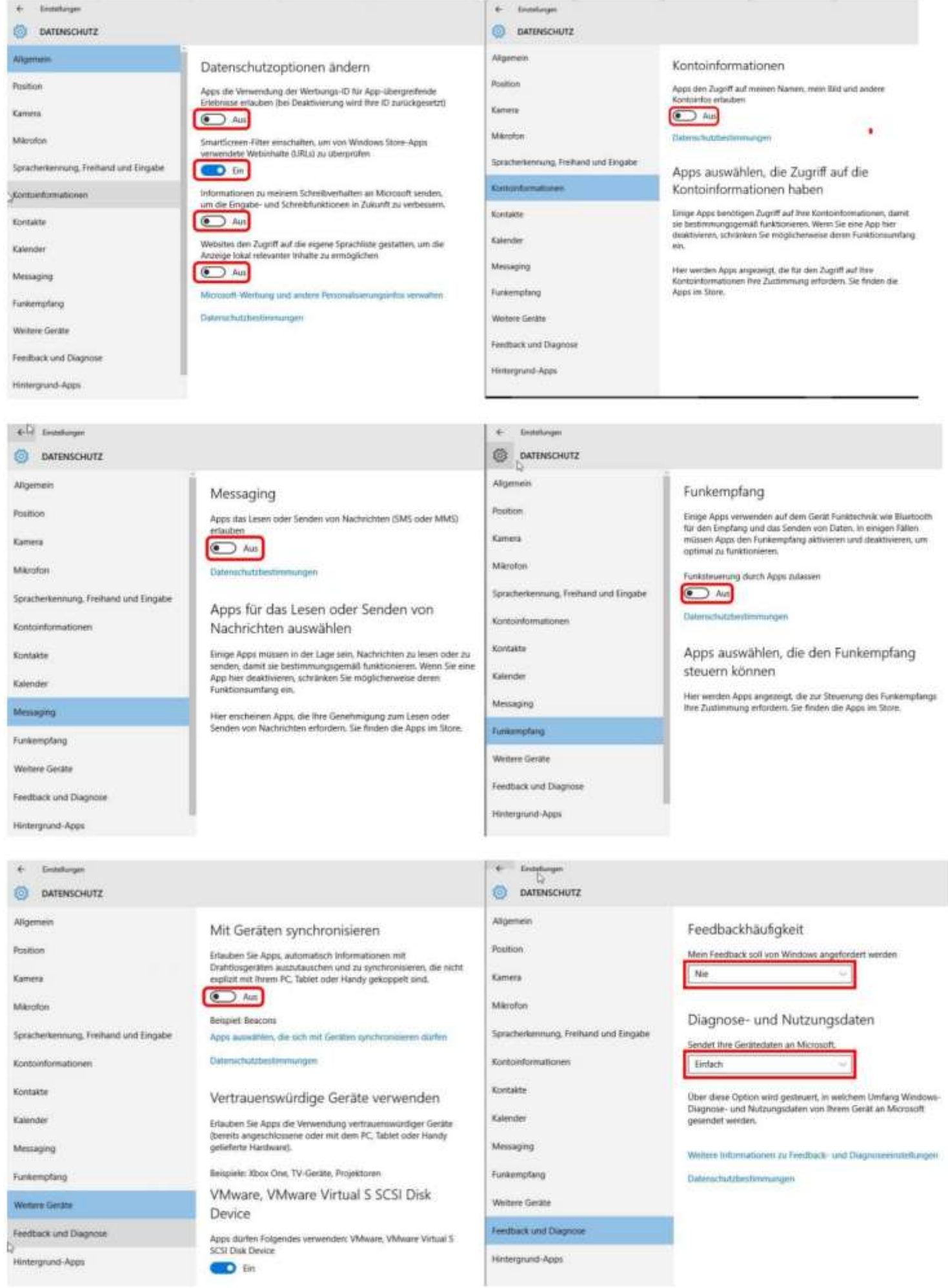

### <span id="page-10-0"></span>Aktivierung über den KMS in Tübingen

Nachdem Sie die Software auf Ihrem Rechner installiert haben, müssen Sie Windows 10 am KMS-Server der Universität Tübingen aktivieren. Bei einer Neuinstallation müssen Sie nur Ihren Rechner in das Universitätsnetzwerk korrekt einbinden. In diesem Fall wird Windows 10 wie auch Microsoft Offfice automatisch aktiviert. In manchen Fällen funktioniert die automatische Aktivierung nicht. In diesem Falle versuchen Sie eine manuelle Aktivierung (lesen Sie dazu den Abschnitt **Manuelle Aktivierung über KMS**).

Falls Sie ein Upgrade Ihres System gemacht haben, müssen Sie unter Umständen die Aktivierung nochmals manuell durchführen (lesen Sie dazu Abschnitt **Manuelle Aktivierung über KMS**)

Achtung: Die Aktivierung ist nur möglich, wenn der betreffende Rechner direkt mit dem Freiburger Uninetz (über LAN) verbunden ist. Eine Aktivierung über VPN bzw. eduroam genügt den lizenzrechtlichen Anforderungen nicht.

### <span id="page-10-1"></span>Rechner in das Universitätsnetz einbinden

Hinweis: Abhängig von der Konfiguration des Netzwerks Ihres Insituts/Ihrer Einrichtung kann und muss von der folgenden Anleitung abgewichen werden. Um die richtige IP, DNS Domäne und den Hostnamen zu finden, fragen Sie den Administrator Ihrer Einrichtung. Oder verwenden Sie die Eingabeaufforderung und suchen Sie mit dem Befehl nslookup und Ihrer IP nach den Namen.

```
BET Administrator: Eingabeaufforderung
```

```
Microsoft Windows [Uersion 6.1.7601]
Copyright (c) 2009 Microsoft Corporation. Alle
C:\Windows\system32>nslookup 132.230
Server: dns0.fun.uni-freiburg.de
Address: 132.230.200.200
        remote a-050.home.uni-freiburg.de
Name:
Address: 132.230.000.00
```
Dazu geben Sie **nslookup** und die Ihnen **zugewiesene IP-Adresse** ein und drücken Enter. Im obigen Beispiel sehen Sie unter **Name:** den Hostnamen und das zugewiesene DNS-Suffix, dass Sie in Ihrer Konfiguration eintragen müssen.

Der Hostname wäre hier *remoteXXY-000*.

Das DNS-Suffix wäre *home.uni-freiburg.de*.

Öffnen Sie das *Netzwerk- und Freigabecenter*. Klicken Sie hierzu zuerst **Windows-Button- >Einstellungen.**

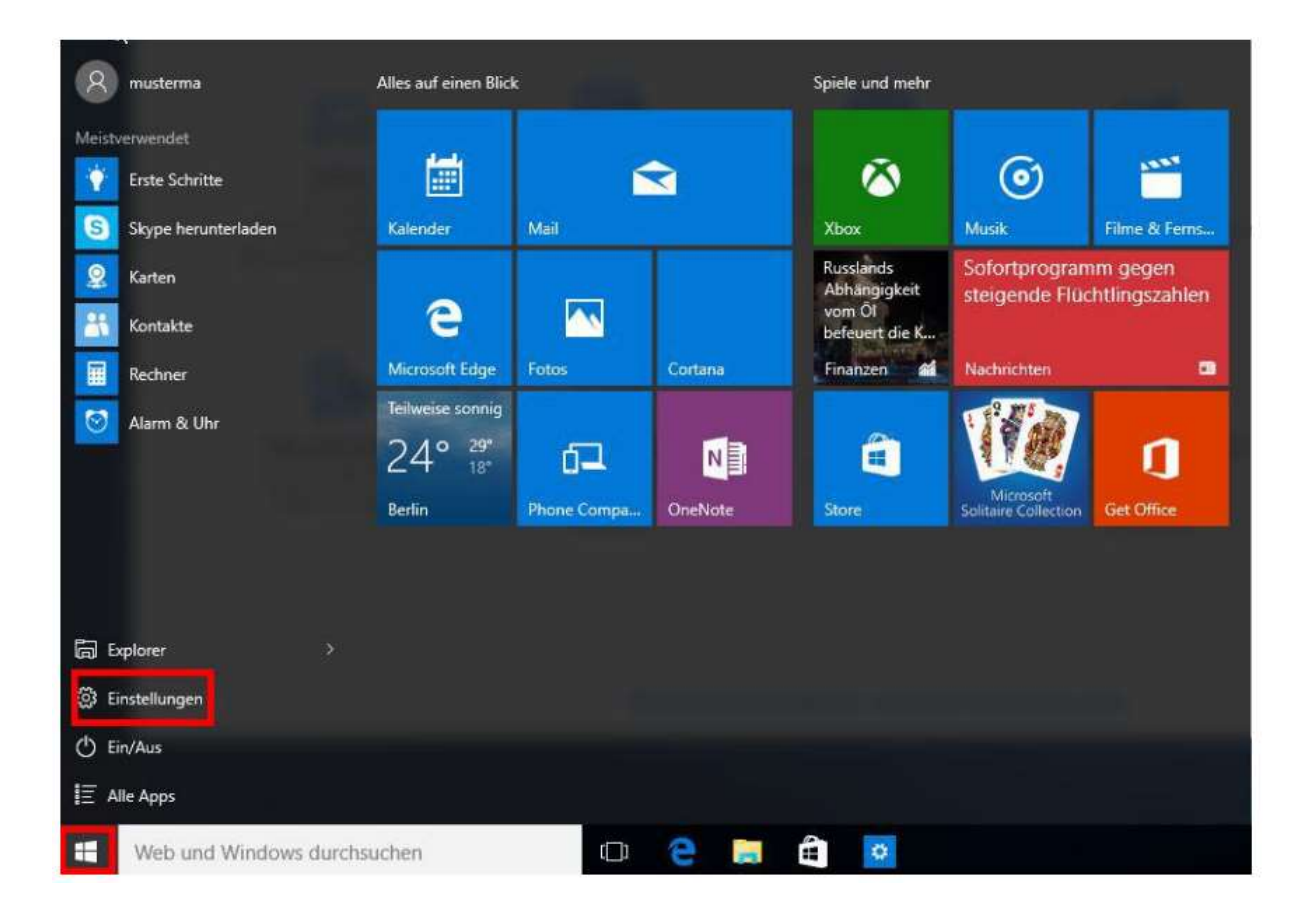

#### Dann auf **Netzwerk und Internet**

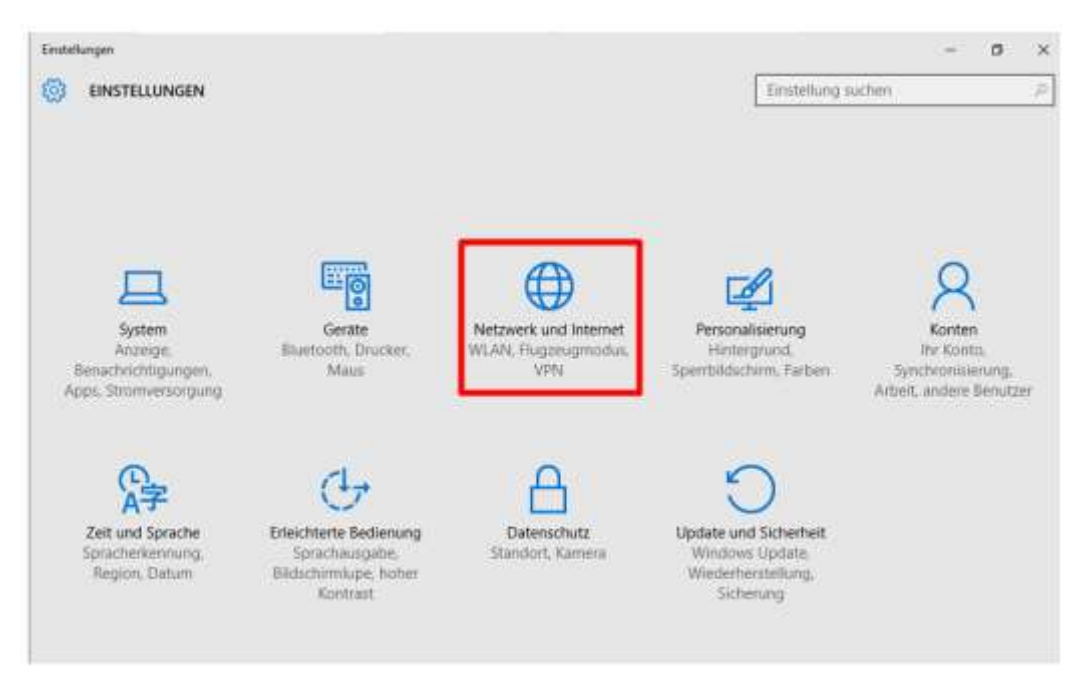

# Dann im Abschnitt **Ethernet auf Netzwerk- und Freigabecenter**

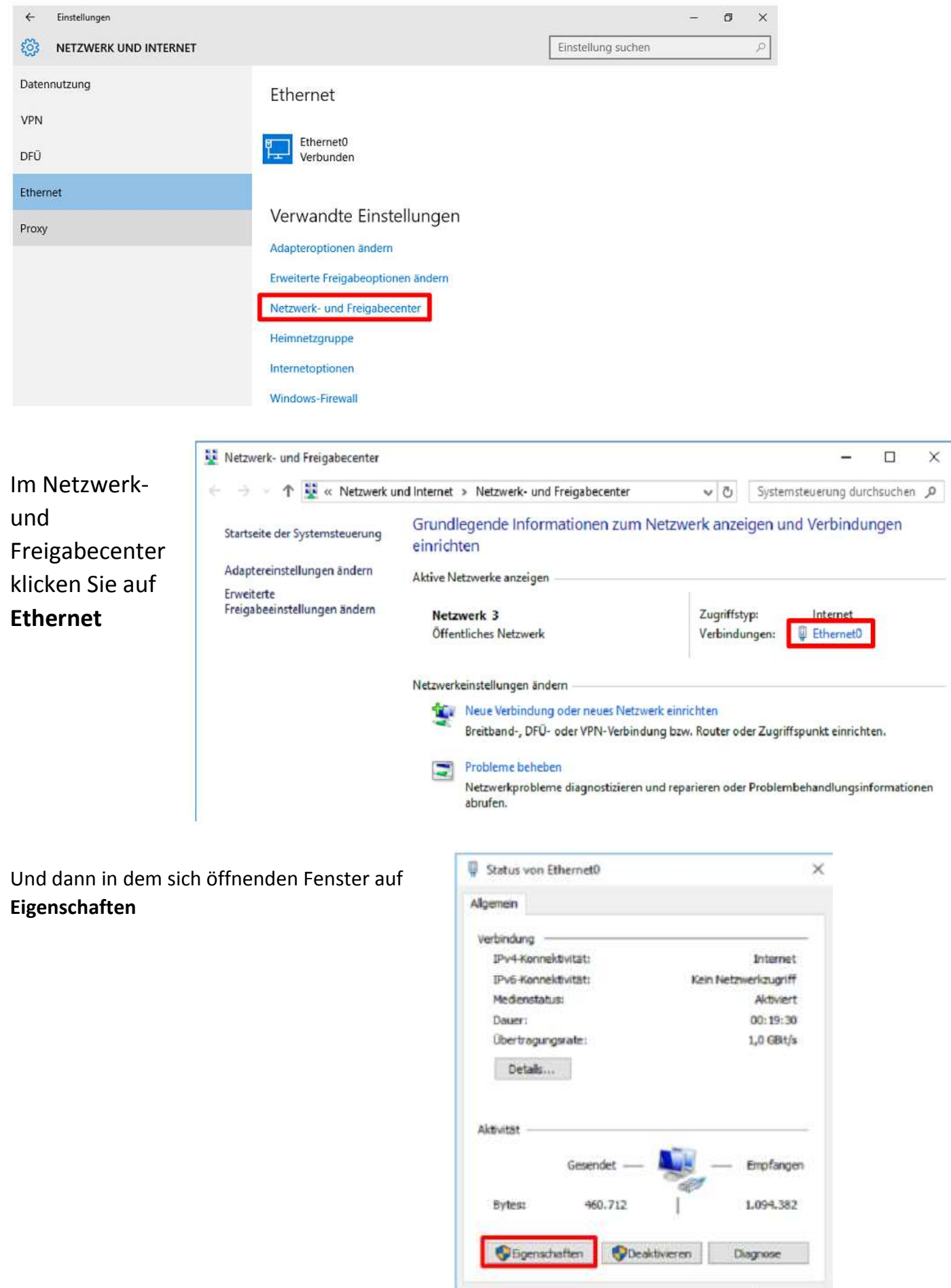

Schleben

Markieren Sie jetzt **Internetprotokoll Version 4 (TCP/IPv4)** und klicken Sie auf **Eigenschaften** 

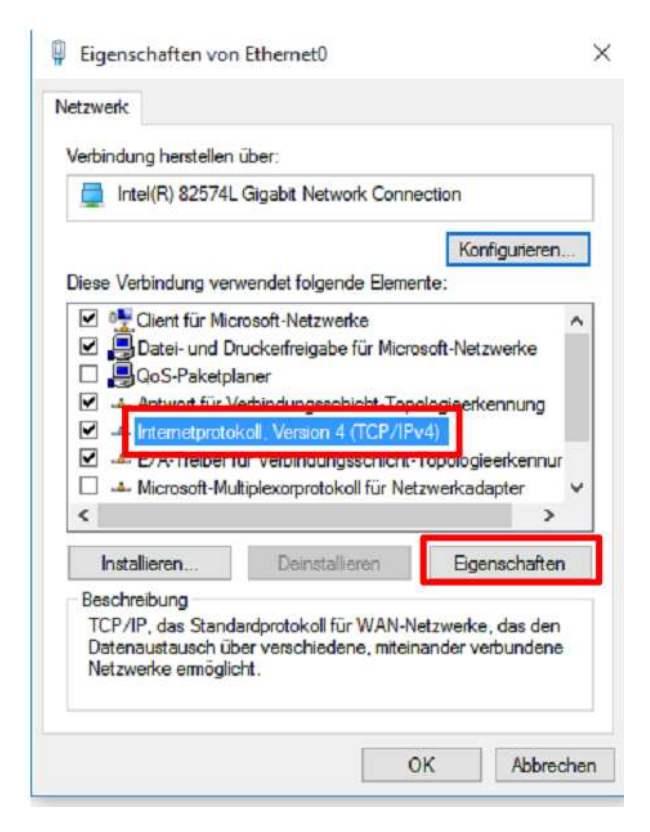

In den Eigenschaften des Internetprotokoll Version 4 (TCP/IPv4) klicken Sie auf **Erweitert**… und aktivieren im Reiter **DNS** die Option Diese **DNS-Suffixe anhängen (in Reihenfolge**). Mit den Button **Hinzufügen**… tragen Sie uni-freiburg.de bzw. die Ihnen zugewiesene Domäne ein.

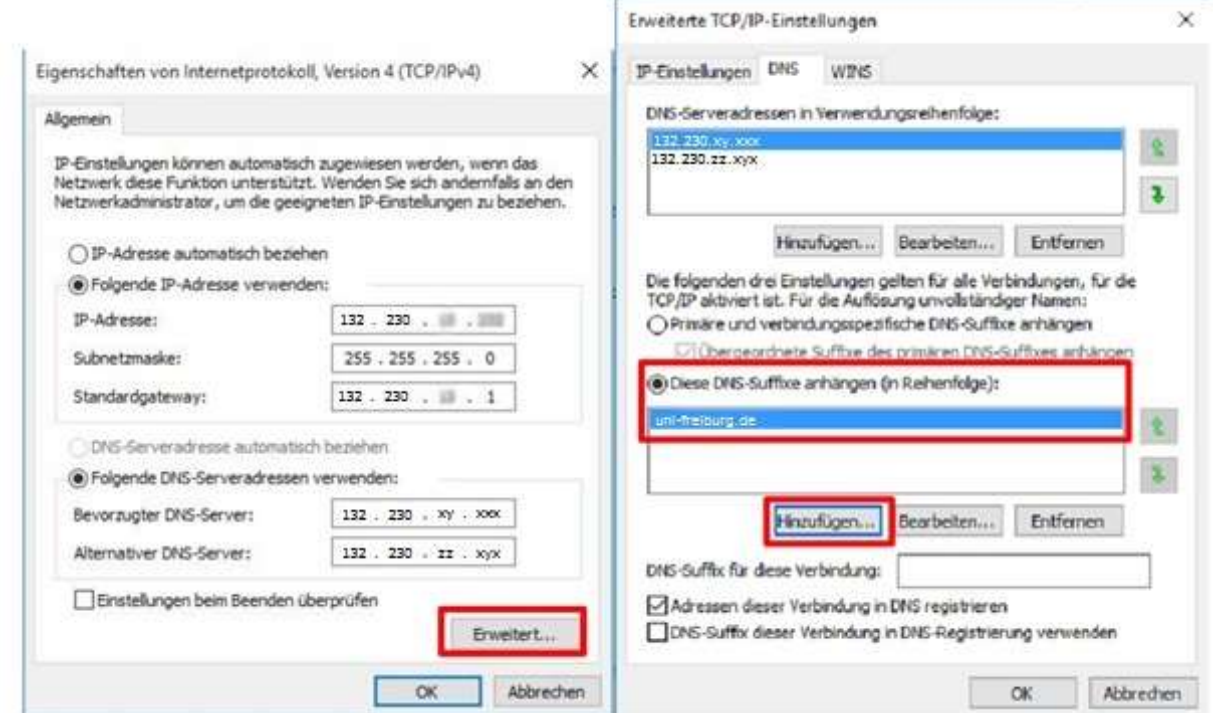

Schließen Sie dann alle Fenster wieder mit OK bzw. Schließen. Starten Sie Ihren Rechner jetzt nochmal neu. Die Aktivierung sollte jetzt automatisch erfolgen.

### <span id="page-14-0"></span>Manuelle Aktivierung über KMS

Falls Sie ein Upgrade auf Windows 10 durchgeführt haben müssen Sie die Aktivierung manuell durchführen. Dazu führen Sie bitte folgende Schritte aus.

Drücken sie bitte die Windows-Taste und X und wählen Sie dann Eingabeaufforderung (Administrator).

Wenn Sie nicht als Administrator auf Ihrem Rechner angemeldet sind, werden Sie an dieser Stelle nach dem Administratorkennwort gefragt. Bitte geben Sie dieses ein. Bestätigen Sie außerdem, dass Sie Änderungen an Ihrem Computer durchführen wollen. Es öffnet sich nun das schwarze Feld der

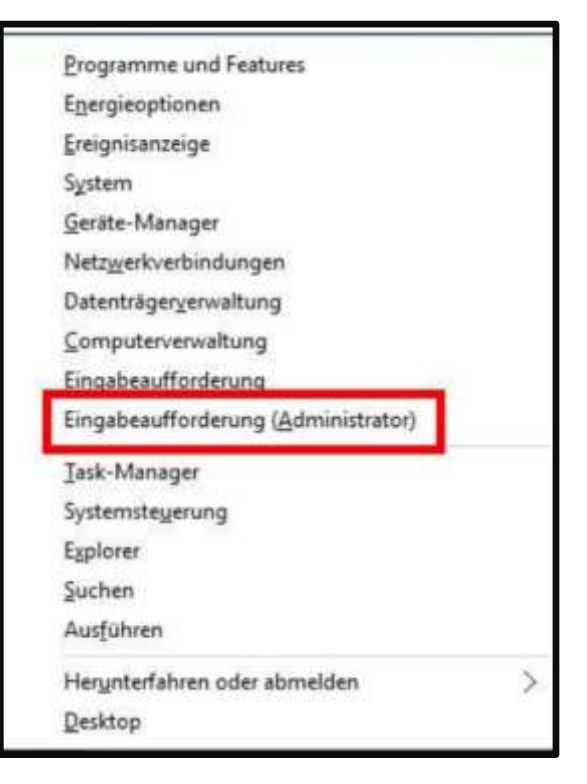

Zum Festlegen des Server-Hosts geben Sie an der Stelle des blinkenden Cursors den folgenden Befehl ein (Achten Sie dabei bitte auf die Leerzeichen!):

```
cscript.exe[Leerzeichen]C:\Windows\System32\slmgr.vbs[Leerzeichen]-
skms[Leerzeichen]vl-kms.uni-tuebingen.de
```
Bestätigen Sie Ihre Eingabe mit "Enter".

Eingabeaufforderung.

Zur endgültigen Aktivierung von Windows 10 geben Sie an der Stelle des blinkenden Cursors folgende Aufforderung ein (Achten Sie dabei bitte auf die Leerzeichen!):

**cscript.exe[Leerzeichen]C:\Windows\System32\slmgr.vbs[Leerzeichen] ato** 

Bestätigen Sie Ihre Eingabe erneut mit "Enter".

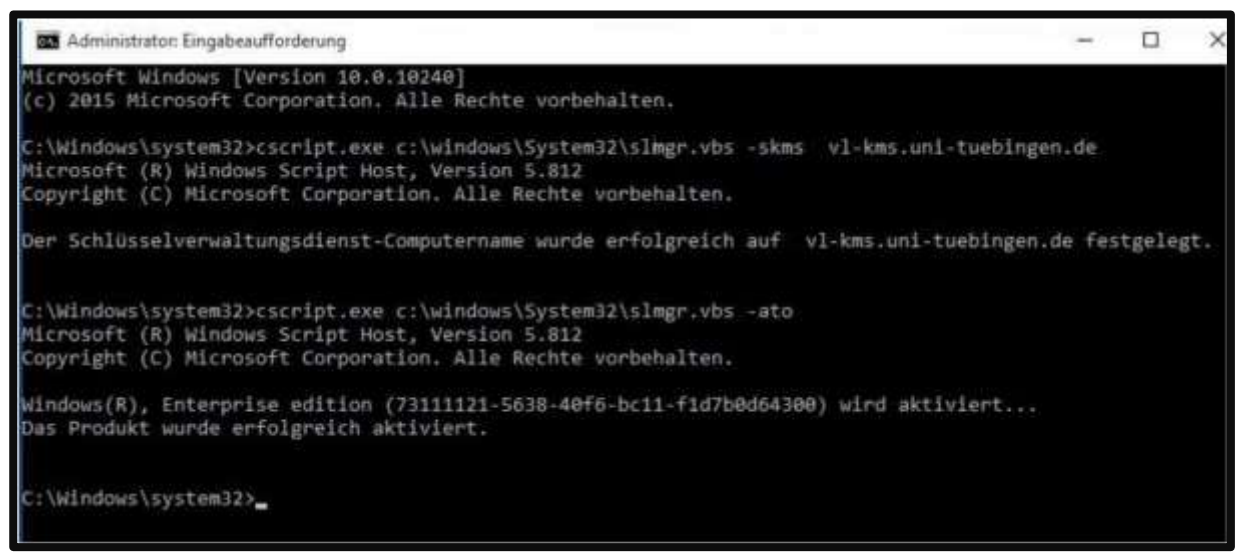

In der Eingabeaufforderung sehen Sie nun, ob Ihre Windows-Installation erfolgreich aktiviert wurde.

Falls Probleme bei der Aktivierung aufgetreten sind, werden Sie ebenfalls darüber informiert.

#### **Hinweis:**

Durch die Aktivierung werden die IP-Adresse und der Windows Name des Rechners gespeichert von dem die Aktivierung durchgeführt wurde.

# <span id="page-15-0"></span>Überprüfung der Aktivierung

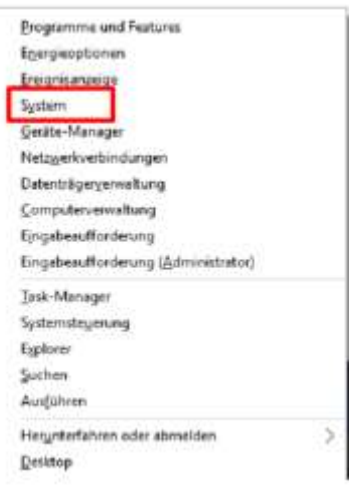

Drücken sie bitte die **Windows-Taste** und **X** und wählen Sie dann **System**.

In den Basisinformationen Ihres Computers sehen Sie, ob Windows aktiviert wurde.